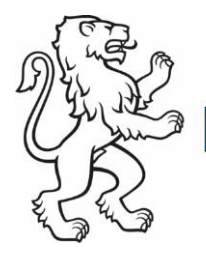

# Kanton Zürich kompent – Deine nächsten Schritte

# Nach der Anmeldung Kursinhalte

### Die Startseite

Unter Meine Kurse sind die Kurse, für die du angemeldet bist, aufgeführt.

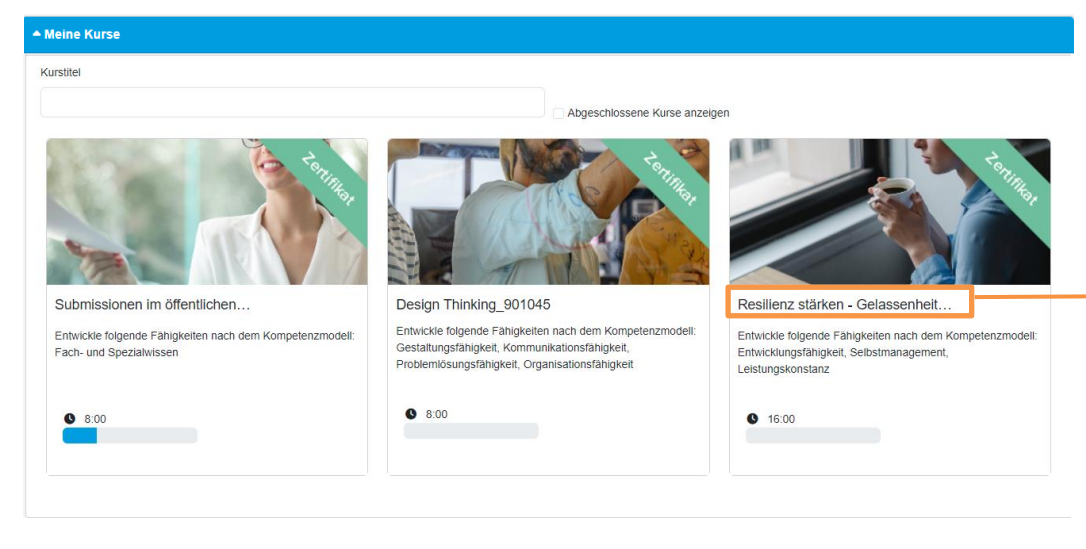

### Meine nächsten Termine zeigt die Daten deiner nächsten Präsenzveranstaltungen an.

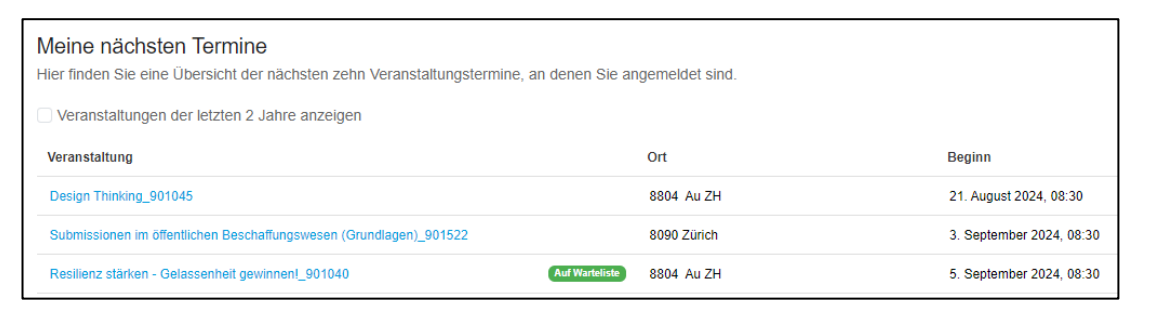

# Lernpfad

Klicke unter Meine Kurse auf den Kursnamen. Der Lernpfad des Kurses wird angezeigt.

Klicke vor dem Kursbesuch im Lernpfad auf den Block Vorbereitung und anschliessend Starten, um die Vorbereitungsaufträge anzuzeigen.

Der Lernpfad wird dich während des ganzen Kurses begleiten. Öffne die jeweiligen Blöcke wie oben beschrieben.

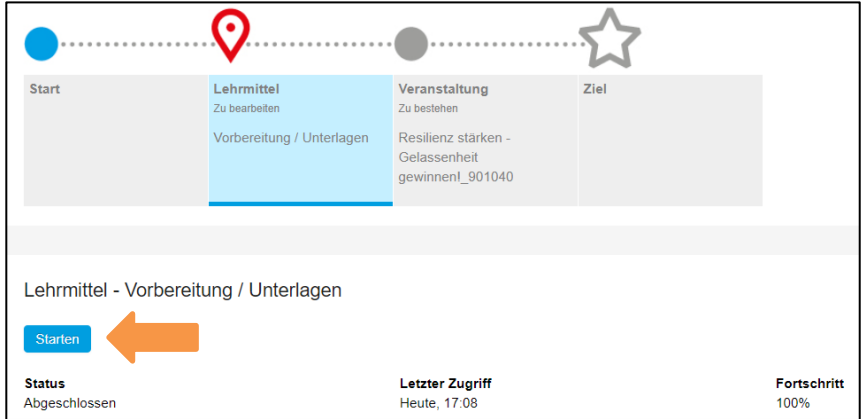

### Das Bildungsinventar

Nachdem du den Kurs vollständig besucht und alle Aufträge erledigt hast, steht dir das Zertifikat ca. eine Woche nach dem Kurs

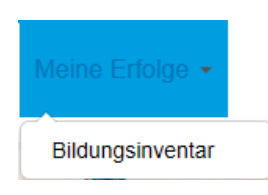

unter Meine Erfolge > Bildungsinventar zum Download zur Verfügung.